<span id="page-0-0"></span>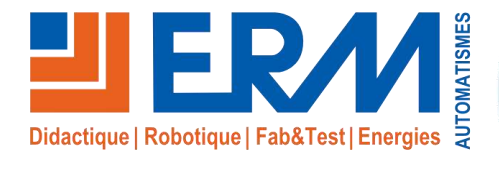

**Concepteur de solutions didactiques**

**ERM AUTOMATISMES INDUSTRIELS** 561, allée de Bellecour 84200 Carpentras<br>Tél : 04 90 60 05 68 Fax : 04 90 60 66 Fax: 04 90 60 66 26

Site: www.erm-automatismes.com E-mail : [contact@erm-automatismes.com](mailto:contact@erm-automatismes.com)

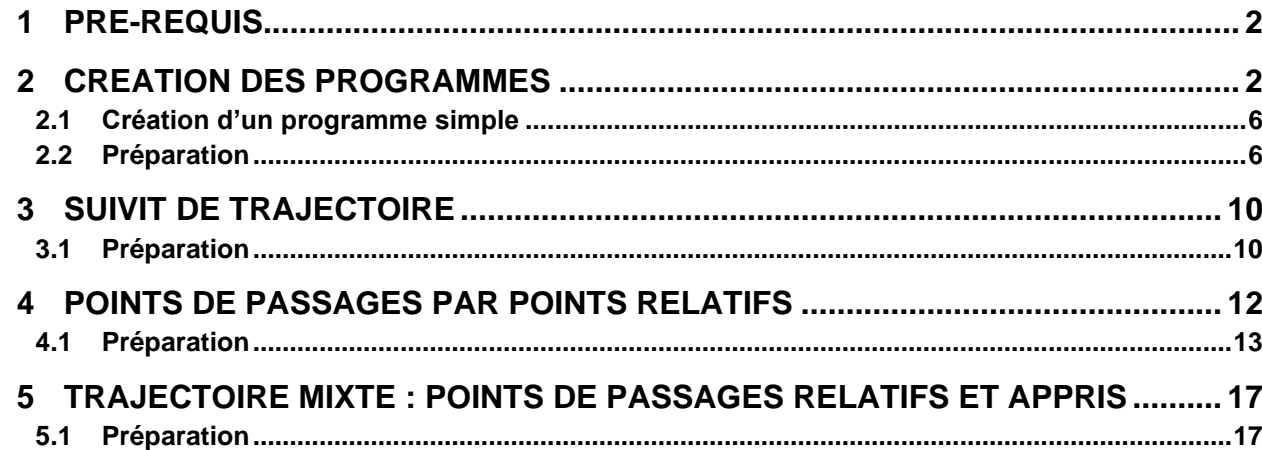

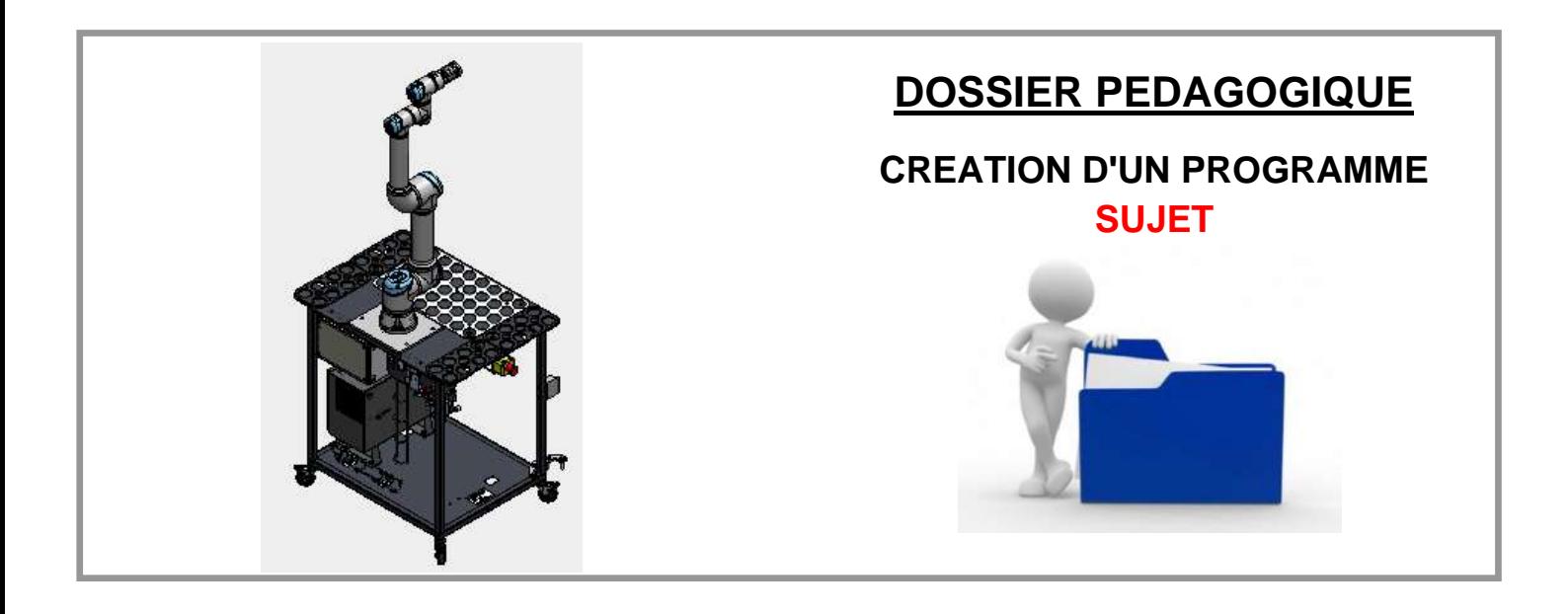

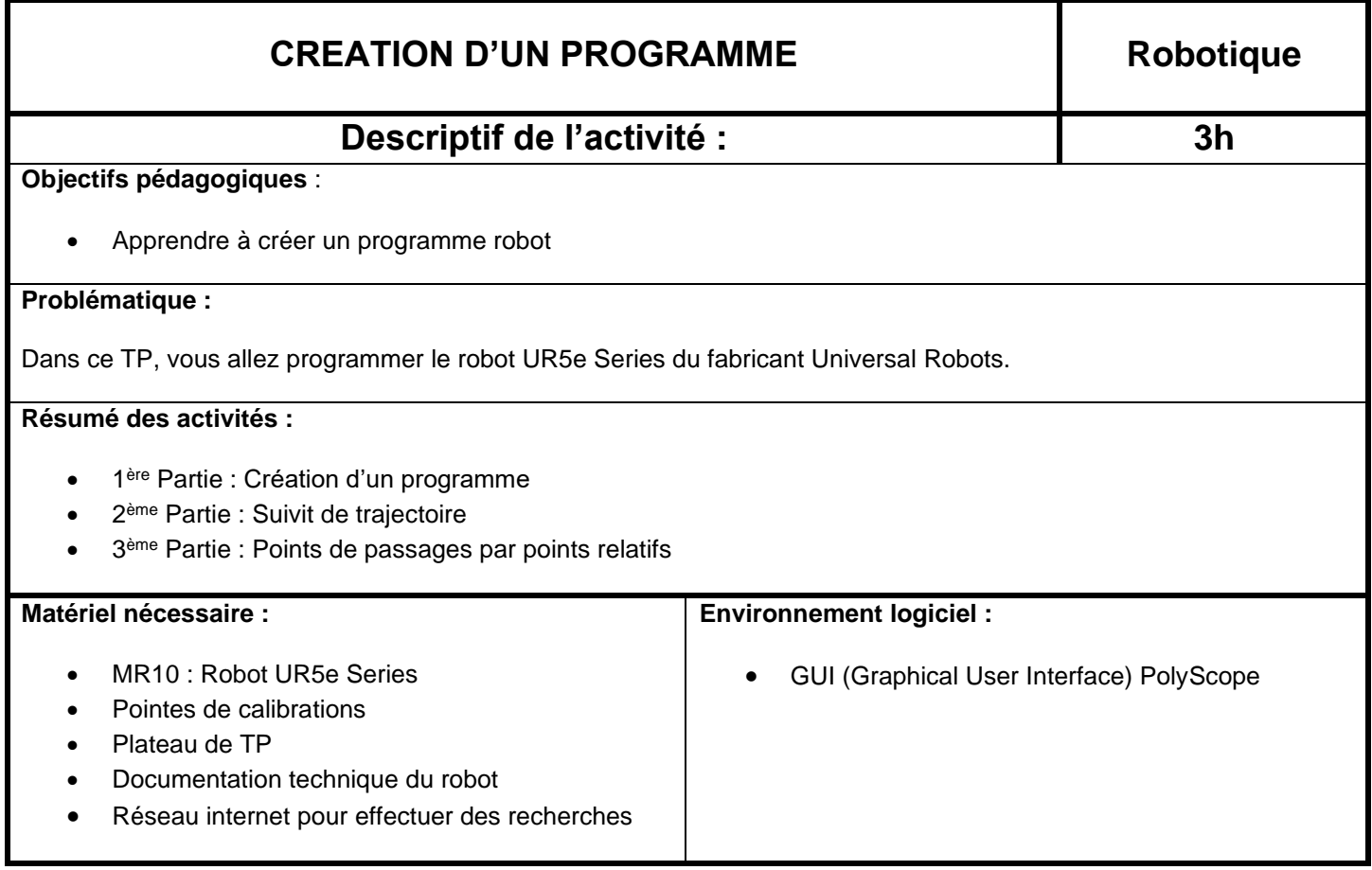

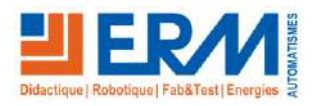

## <span id="page-2-0"></span>**1 PRE-REQUIS**

#### **Faire une sauvegarde du robot avant de commencer le TP !!!**

## <span id="page-2-1"></span>**2 CREATION DES PROGRAMMES**

Le robot est maintenant dans la position oblée. Apouvez sur « Cont.

- ➢ Pour commencer la création du repère outil, mettre sous tension le robot en mettant l'inter sectionneur de la machine sur 1. Réarmer la machine et appuyer sur le bouton qui se trouve sur la façade avant du Teach Pendant du robot afin de le mettre sous tension.
- ➢ Se référer aux documentations d'utilisations du robot.

Avant de pouvoir commencer ce TP, il faudra vérifier si la base Plateau\_TP est déjà créée ou pas et vérifier l'origine du repère pour savoir comment visser le plateau du TP sur le châssis du robot. Pour cela, sous l'onglet « Déplacement » du robot, il faut choisir « Plateau\_TP » sous fonction. Ensuite, à droite de l'écran sous Position de l'outil cliquer sur une case parmi X ou Y, après écrire la valeur 0 devant le champ X et Y et valider en appuyant sur le bouton OK en bas.

Rester appuyer sur le bouton « Déplacer le robot à : nouvelle position » et dès que le robot atteint cette position, appuyer sur « continuer ».

Maintenant, il est possible de vérifier la position du plateau de travail de ce TP vu que ce point ci représente l'origine du repère du plateau.

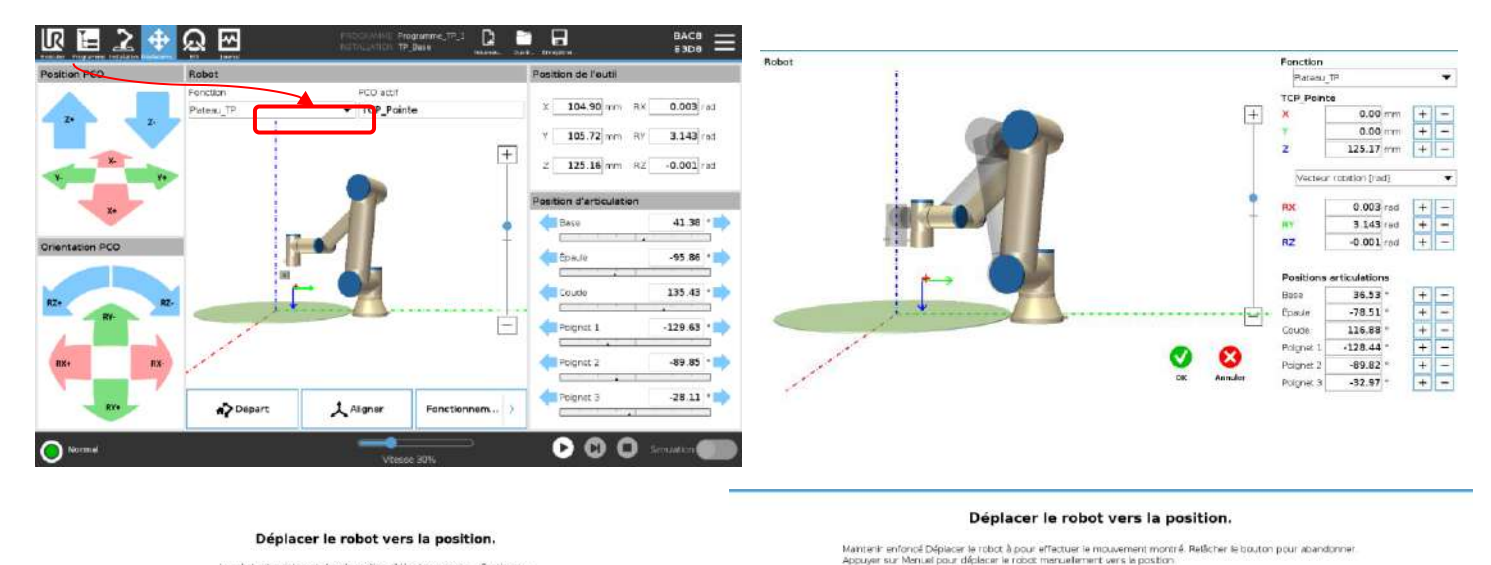

Déplacer le robot à:<br>Nouvelle position Continue **3** Annule

Si le repère « Pleau\_TP » n'existe pas parmi la liste des fonctions, cela signifie qu'il n'a pas été créé et qu'il faudra er e le faire en passant par le sous onglet « Fonctions » se trouvant sous l'onglet « Installation » du teach du robot.

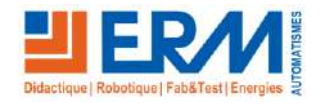

Maintenant, il faut créer un premier programme : Afin de créer un nouveau programme, aller sous l'onglet « Programme » et ensuite cliquer sur le bouton « Nouveau » puis « Programme » en haut du teach Pendant :

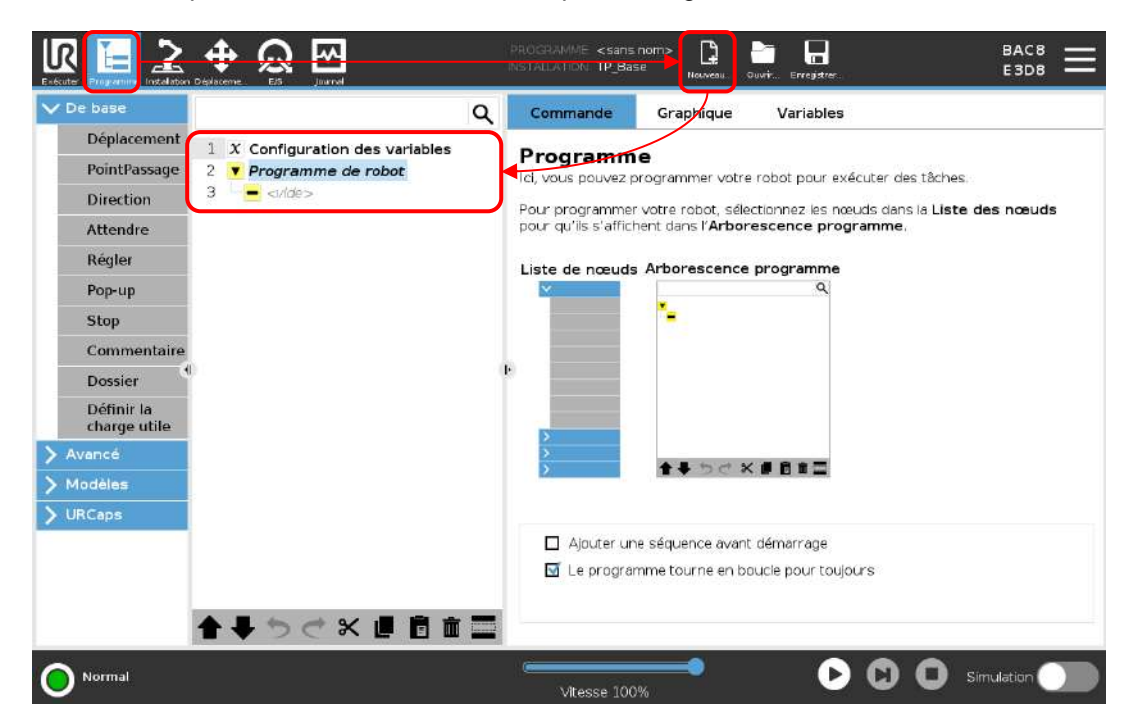

Avant de commencer la programmation, appuyer sur le bouton « Enregistrer » en haut et choisir « enregistrer le programme en tant que ». Appuyer maintenant en dessous de « Nom de fichier » pour nommer le programme et finalement appuyer sur « Enregistrer » (Utiliser « Pg\_Trajec\_Simple » pour ce TP tout en s'assurant d'utiliser l'installation TP\_Base créée au cours du premier TP bases et outils).

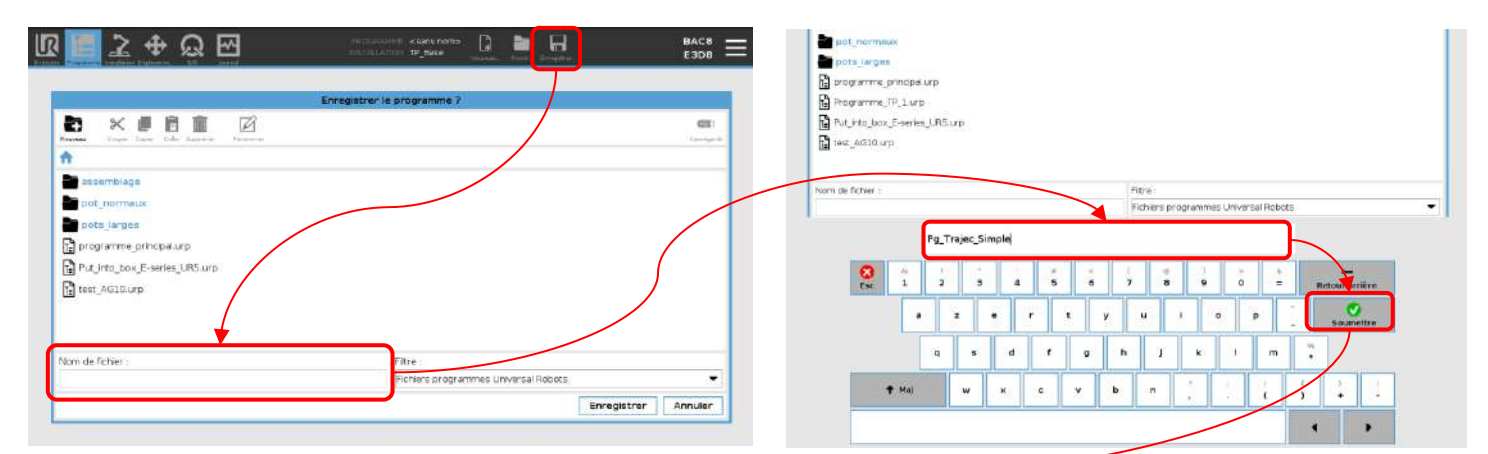

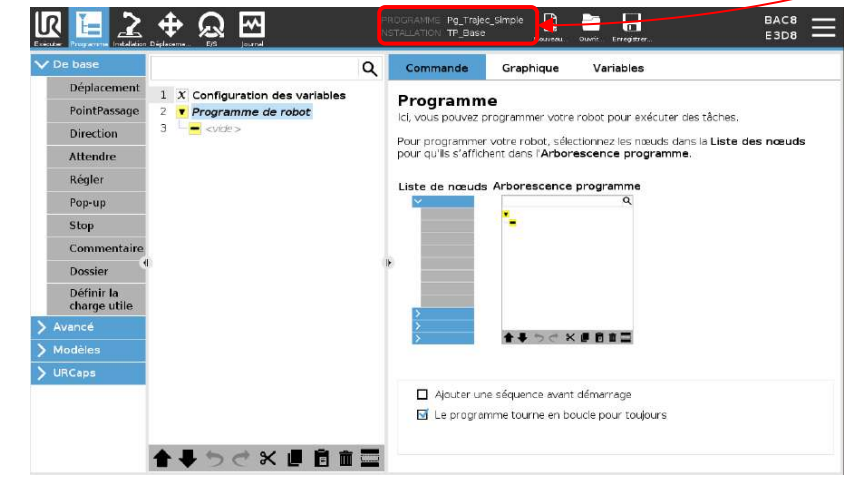

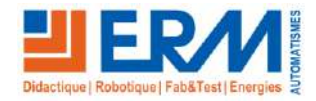

Une fois le nouveau programme créé, il est possible d'utiliser les différentes instructions (De base, Avancé, Modèles et URCaps) pour créer le contenu du programme robot.

S'il n'est pas souhaitable de lancer le programme robot en boucle infinie, il faut penser à décocher la case « Le programme tourne en boucle pour toujours » qui apparait en appuyant sur la ligne en jaune « Programme de robot ».

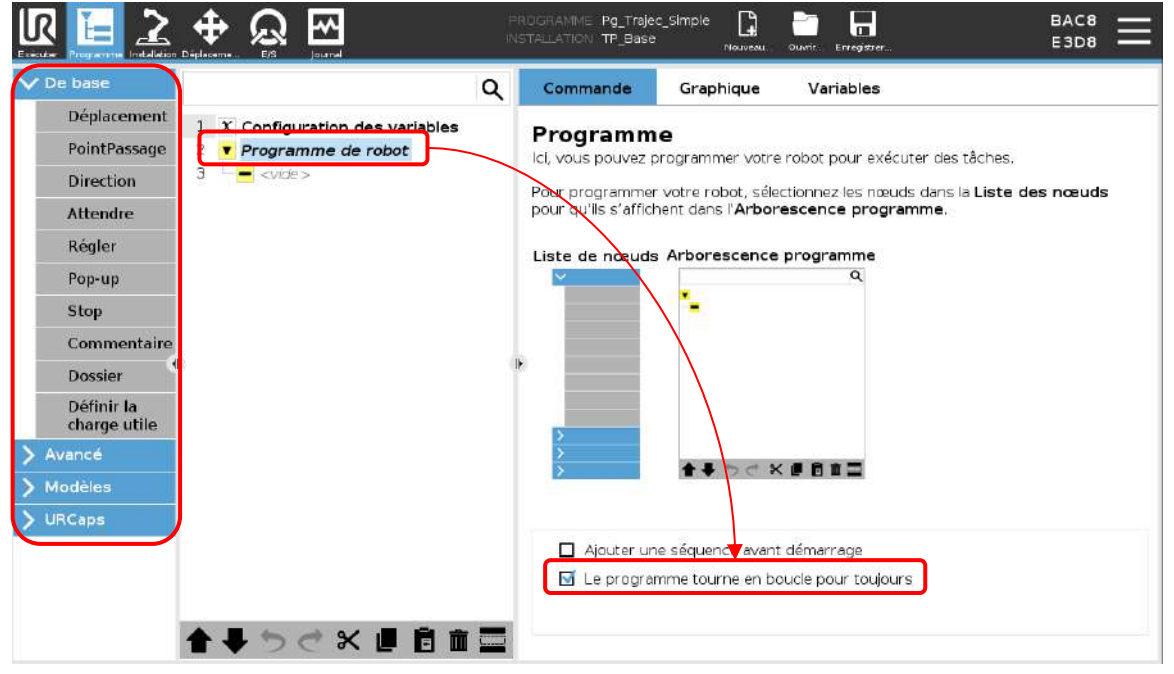

La création des déplacements (Linéaire, angulaire, circulaire, …) entre les différents points d'un programme est réalisée en appuyant sur l'instruction « Déplacement » du menu « De Base » des instructions et après une fois la fonction, le PCO et le type de déplacement défini, l'utilisateur pourra enregistrer le point souhaité en bougeant le robot manuellement et en enregistrant ce point en appuyant sur le bouton OK.

- un nœud non paramétré du programme robot est représenté par une couleur jaune dans l'arborescence et une fois l'instruction est bien paramétrée elle passe automatiquement en noir.
- Un programme avec un nœud Jaune ne pourra pas s'exécuter tant qu'on n'a pas paramétré toutes les instructions jaunes.

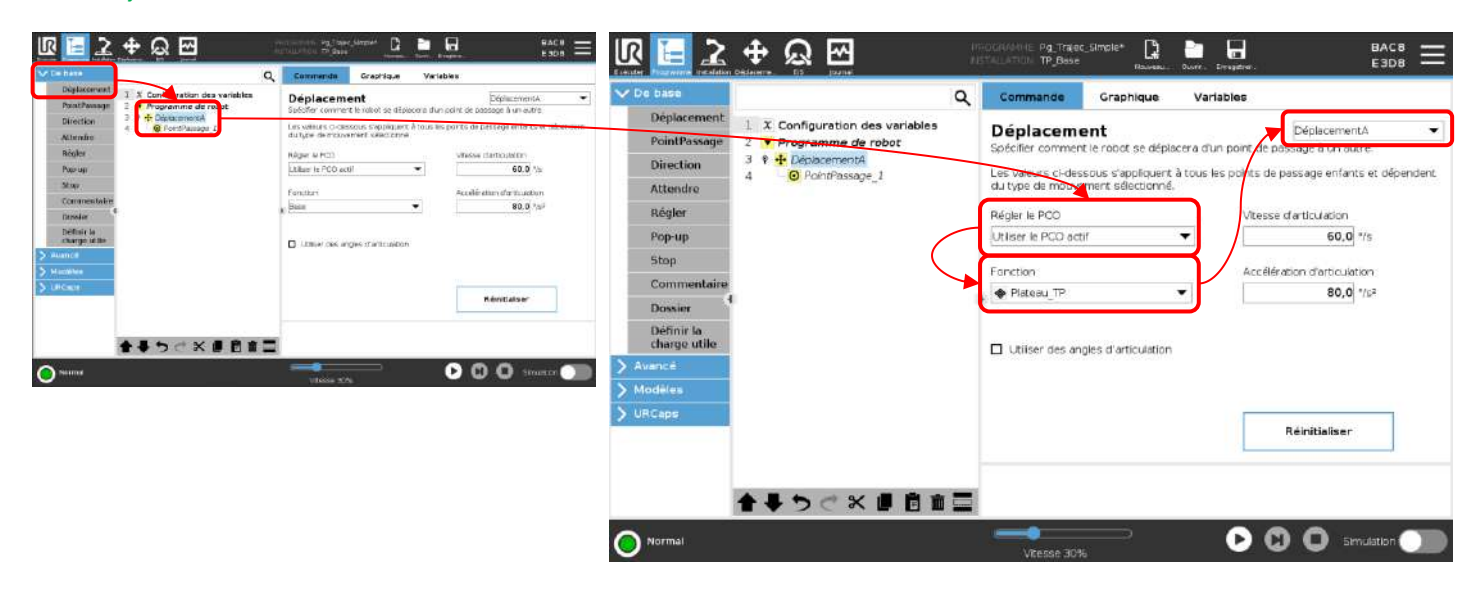

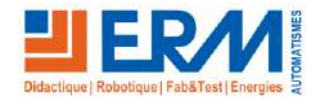

Page 4/18

## **DOSSIER MACHINE Universal Robot UR5e** ERMASMART CREATION D'UN

# PROGRAMME

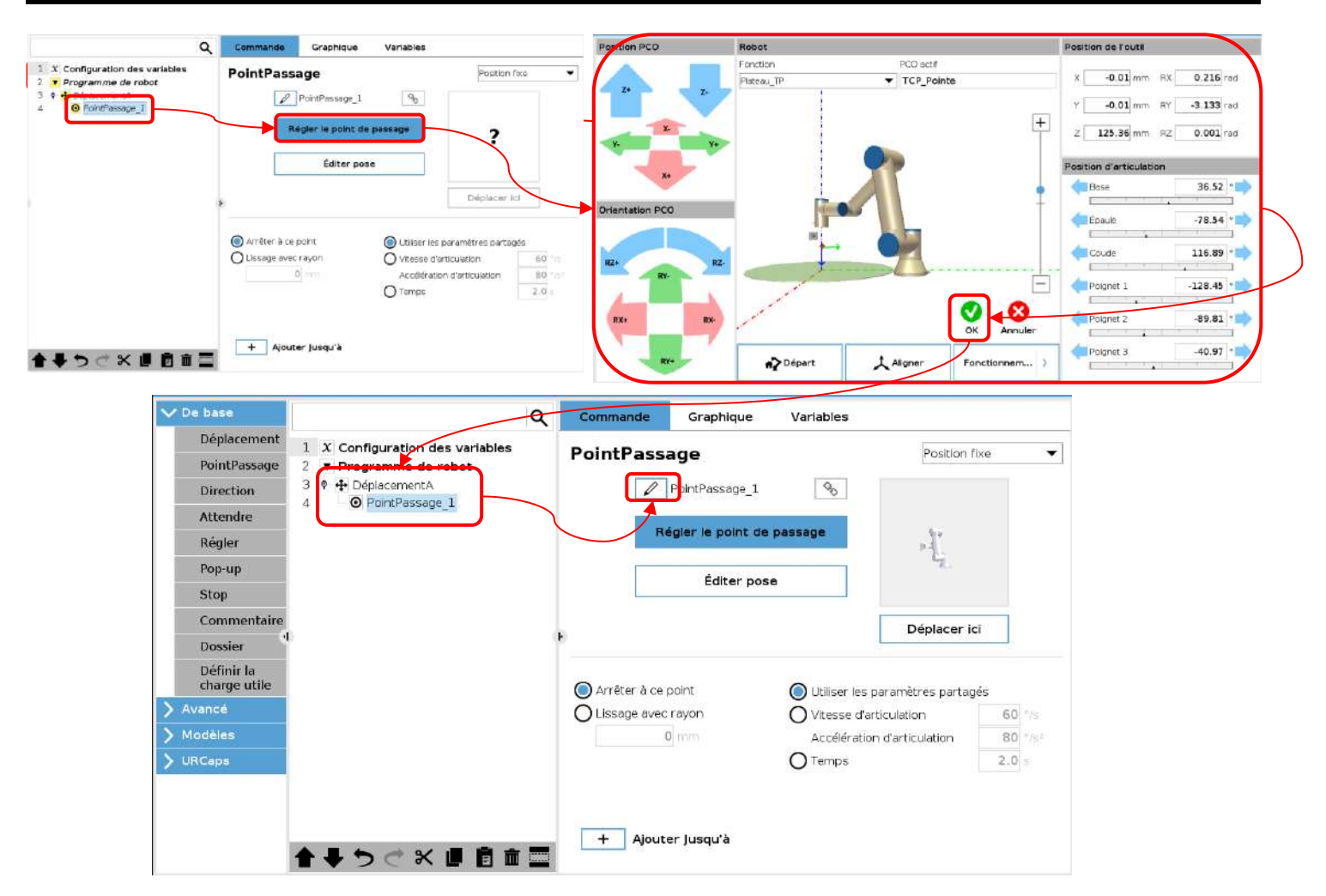

- G Il ne faut hésiter de renommer les points de passage à chaque fois il y en a un de créer pour pouvoir se localiser facilement si le programme se complexifie.
- O Il existe, aussi, un autre moyen qui permet de bien organiser les programmes sur un robot universal robot et qu'on trouve sous l'onglet « De base » et qui sont les instructions commentaire et dossier. L'instruction commentaire permet d'ajouter des commentaires tout le long du programme robot alors que l'instruction Dossier permet de rassembler plusieurs lignes de programmes sous un seul ou plusieurs dossiers.

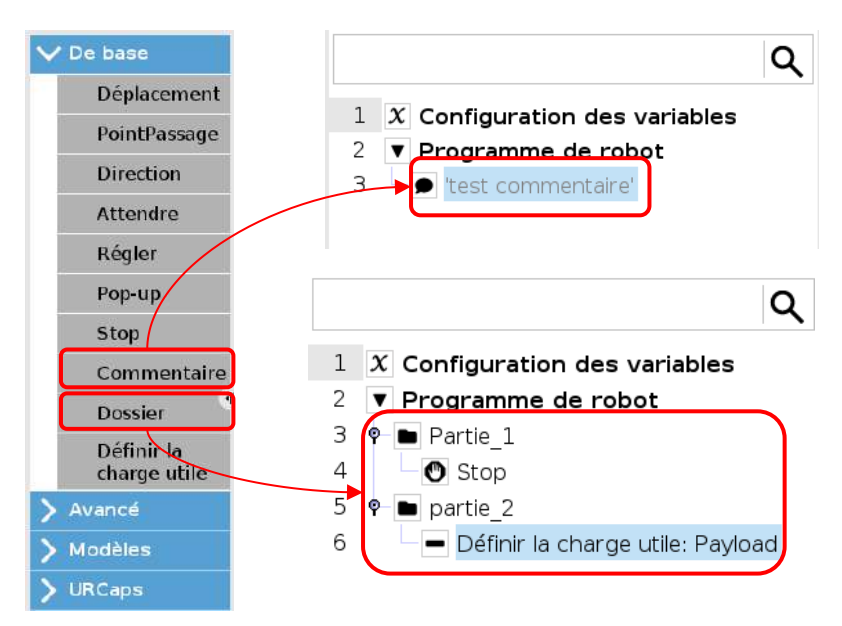

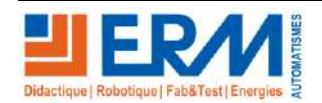

Page 5/18

#### <span id="page-6-0"></span>**2.1 Création d'un programme simple**

#### 2.1.1 Description du cycle

- Le robot doit commencer et finir à une position initiale à définir
- Suite à la mise de l'utilisateur de sa main sur le capteur B3 sur le châssis, le robot se déplace angulairement de sa position initiale vers un premier Point P1.
- Un message doit s'afficher à l'écran « Aller à la position suivante ? » avec deux boutons « OUI » et « NON ». Si l'opérateur clique sur « Oui » alors le robot continue son cycle et se déplace linéairement vers le deuxième point P2. Sinon s'il clique sur le bouton « NON », alors le robot doit se déplacer à la position initiale et s'arrête.
- Une fois à la position P2, le robot attend 3 secondes et ensuite se déplace circulairement vers la dernière position P3, active l'aspiration de la ventouse pendant 2 secondes, arrête l'aspiration, active le soufflage et se déplace à sa position initiale puis s'arrête.

### <span id="page-6-1"></span>**2.2 Préparation**

- 2.2.1 Dessiner le grafcet détaillé du cycle que le robot doit effectuer. Le grafcet doit contenir la base dans laquelle le robot se déplace pour chaque partie.
	- En s'aidant de la documentation technique du robot, programmer le cycle du robot. Rappel : le cycle du robot doit contenir :
		- o Les trajectoires du robot,
		- o Les instructions citées précédemment
		- o La gestion de l'aspiration,
		- o Le message sur l'écran qui s'affiche lors du cycle.

**Baisser la vitesse du robot à 10% et faire valider à un enseignant avant d'exécuter le programme.**

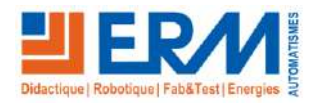

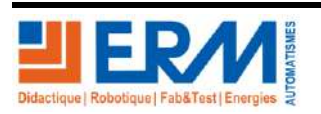

Eléments à contrôler avant de lancer le cycle :

- Les vitesses des points sur le robot ne doivent pas être modifiés.
- Aucun « Lissage » ne doit être mis :

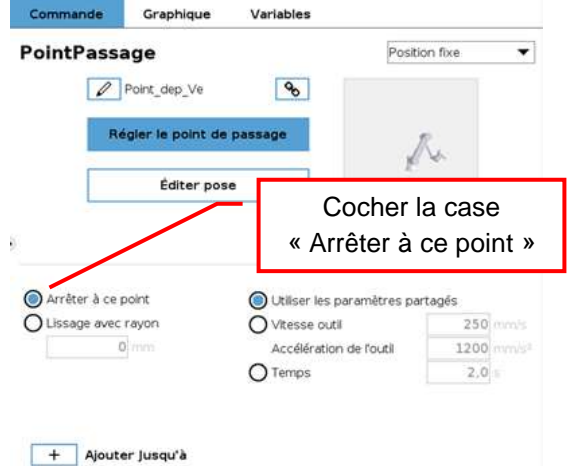

• Exécuter le cycle tout en ayant la main sur le bouton d'arrêt d'urgence du Teach Pendant du robot pour pouvoir l'arrêter en cas de risque de collision et tout en essayant de commenter le programme développé en rajoutant à chaque fois la commande de base « commentaire ».

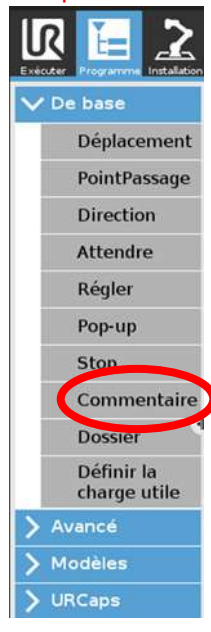

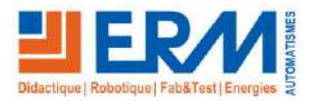

2.2.2 Ecrire la structure du programme et commenter les instructions à utiliser :

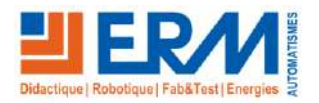

## <span id="page-10-0"></span>**3 SUIVIT DE TRAJECTOIRE**

Pour cette partie du TP, il suffit de suivre la trajectoire suivante avec la pointe du robot :

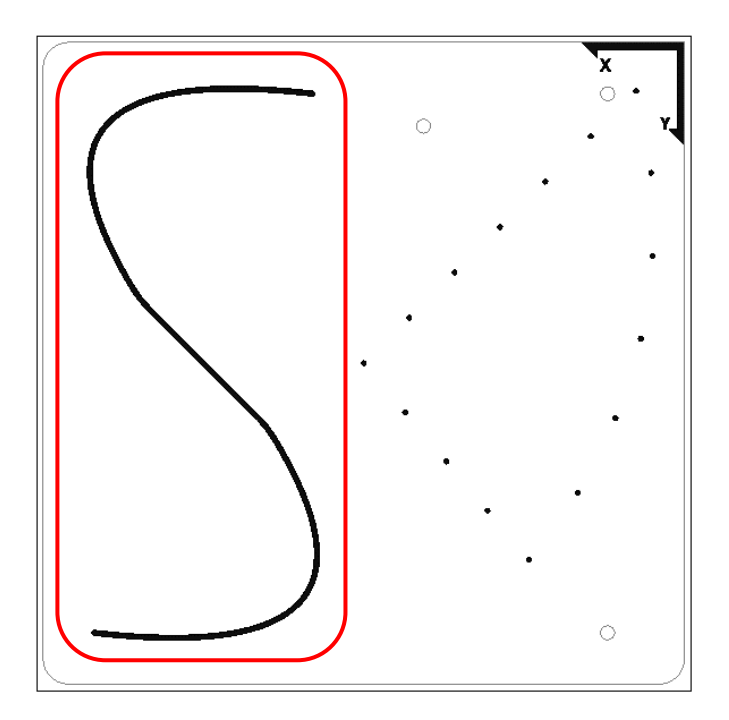

#### **ATTENTION A NE PAS FAIRE TOUCHER LA POINTE SUR LE PLATEAU DE TP POUR CELA IL FAUDRA SAUVEGARDER LES POINTS AVEC UN Z = 5 MM**

#### <span id="page-10-1"></span>**3.1 Préparation**

#### 3.1.1 Description du cycle

Le robot doit effectuer le cycle suivant :

- Le robot est en position initiale
- Un message opérateur apparait permettant de saisir le nombre de fois d'exécution de la trajectoire
- Le robot se déplace à l'une des extrémités du chemin
- Il robot suit le chemin
- Il retourne à sa position initiale
- Prévoir une boucle sur le choix de l'opérateur
- Une fois le nombre de fois atteint, l'exécution du programme s'arrête
- Ce programme « PG\_Suivi\_Traj » demande une quinzaine de points (linéaire, angulaire, circulaire, …) pour bien réaliser le chemin.
- Il ne faut oublier de décocher la case « le programme du robot tourne en boucle pour toujours ». Ŵ
- **Appeler le formateur avant de lancer le programme**
- **Penser à réduire la vitesse du robot a 20% Max**
- **Essayer d'activer le lissage des points pour les formes arrondies**
- **Il ne faut surtout pas oublier d'utiliser l'instruction commentaire tout le long du programme et de renommer les points de la trajectoire d'un façon compréhensible.**

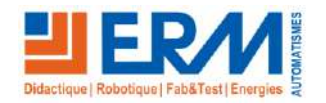

3.1.2 Ecrire la structure du programme et commenter les instructions à utiliser :

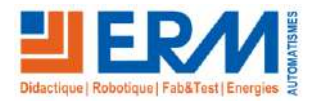

## <span id="page-12-0"></span>**4 POINTS DE PASSAGES PAR POINTS RELATIFS**

Cette partie du TP permet d'apprendre à utiliser des points relatifs, des boucles et des compteurs.

Un point relatif permet au robot de se déplacer d'une certaine valeur en fonction de sa position à l'instant T. Pour pouvoir utiliser les points de passages relatifs, il suffit d'insérer une instruction de déplacement et ensuite changer le type du point de passage de position fixe à position relatif. Une fois c'est fait, il faut apprendre une première position selon un axe X ou Y ou Z et ensuite apprendre une deuxième position et le robot calculera automatiquement la distance à parcourir relativement au dernier point qui précédé ce mouvement relatif :

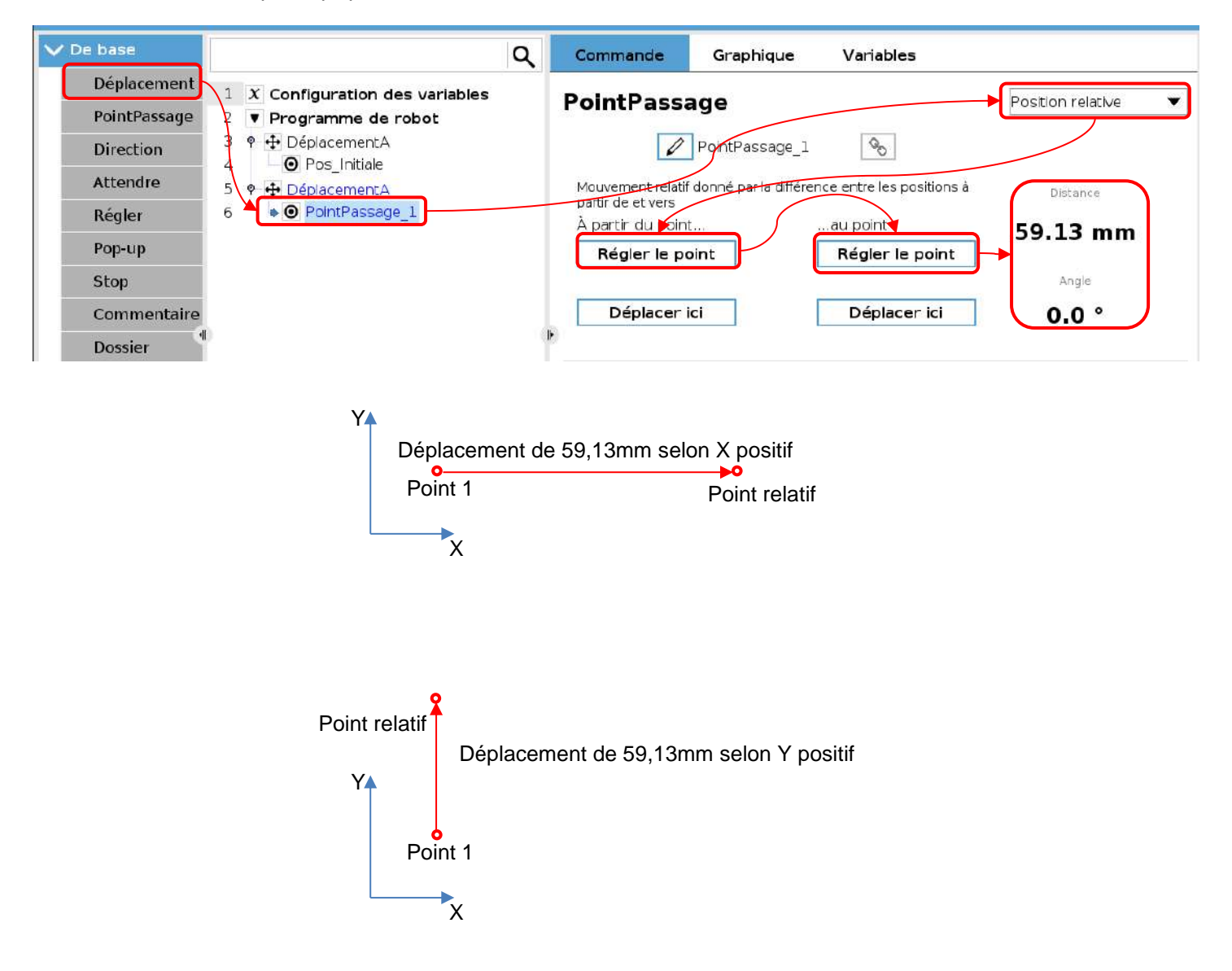

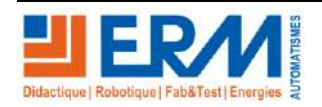

### <span id="page-13-0"></span>**4.1 Préparation**

#### 4.1.1 Description du cycle

Pour ce programme « PG\_Traj\_Relatif », le robot doit faire un point d'approche de 20mm et un point de dégagement de 20mm pour chaque point souhaité :

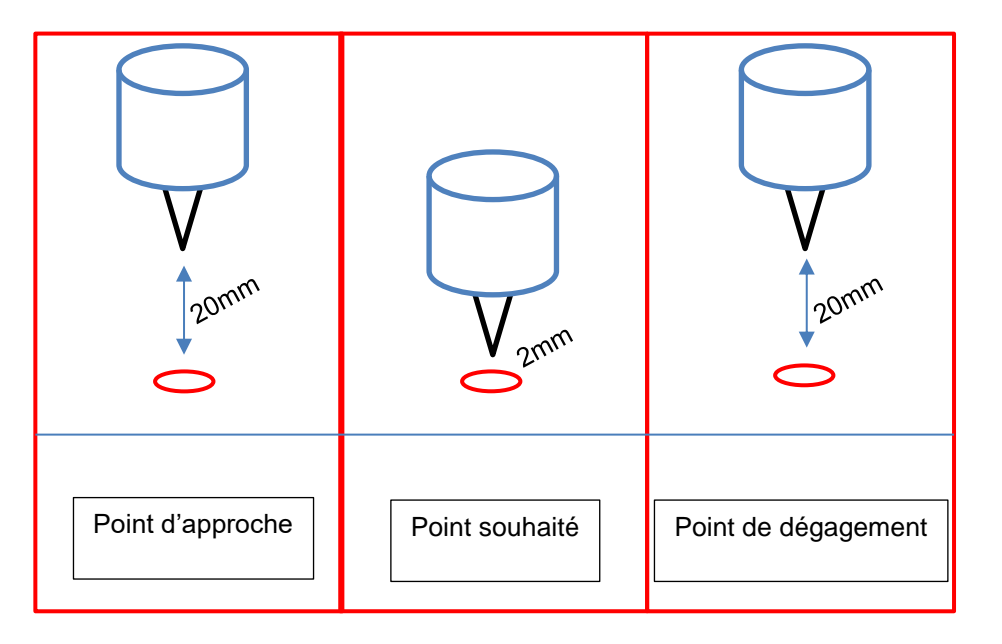

Ensuite, En s'aidant des points relatifs, faire le programme suivant :

- Le robot part de la position initiale P1 du côté de l'origine du repère plateau
- Il se déplace en utilisant que des points relatifs vers les points suivants
- Ajouter un compteur permettant de compter le nombre des points parcouru
- Ajouter un Pop-up pour garder ou remettre à zéro ce compteur une fois le robot à la position P7
- Le robot retourne à la position initiale une fois il atteint la position P7

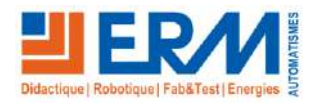

L'objectif est d'apprendre le point qui se trouve le plus dans l'angle du plateau de TP (le plus proche de l'origine du repère) et ensuite de créer une succession de points relatifs.

- Il ne faut oublier de décocher la case « le programme du robot tourne en boucle pour toujours ». O
- **Appeler le formateur avant de lancer le programme**
- **Penser à réduire la vitesse du robot a 20% Max**

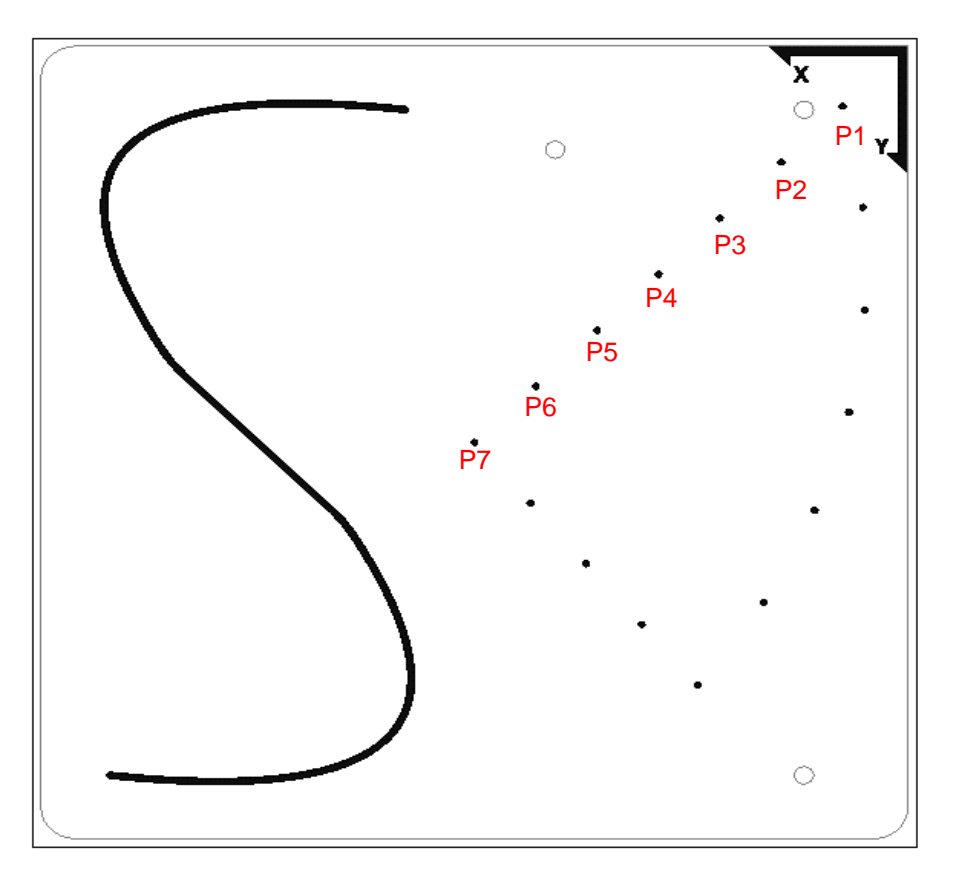

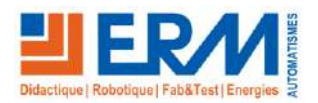

4.1.2 Est-il possible de réduire la taille du programme pour plus de simplicité lors du débogage ou d'exécution du programme ? Et si c'est le cas existe-t-il un moyen permettant d'assurer ça ?Proposer une structure du programme dans ce cas.

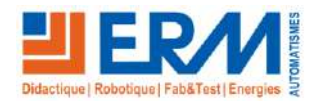

4.1.3 Ecrire la structure du programme et commenter les instructions à utiliser :

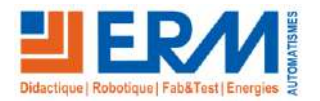

## <span id="page-17-0"></span>**5 TRAJECTOIRE MIXTE : POINTS DE PASSAGES RELATIFS ET APPRIS**

Dans cette partie de TP, Il faudra utiliser ce qui a été déjà fait dans les parties précédentes du TP et essayer de suivre la trajectoire complète en utilisant des points de passages relatifs et appris en même temps. Il faudra aussi lancer un « Timer » en même temps que le démarrage du programme et essayer de l'arrêter au bout de 1 ou 2 minutes.

### <span id="page-17-1"></span>**5.1 Préparation**

#### 5.1.1 Description du cycle

Pour finir le TP, il faudra créer le programme suivant :

Le robot réalise les points suivants :

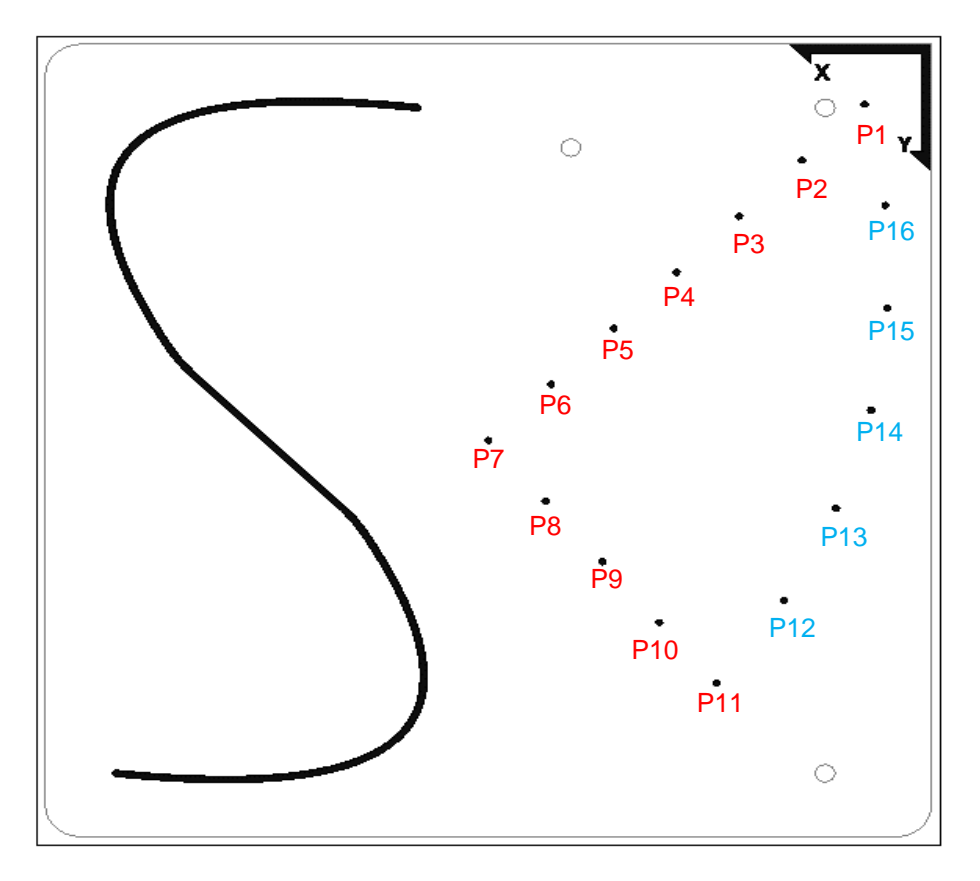

- Les points rouges avec des points relatifs et les points bleus avec des points appris.
- Lancer un timer au démarrage de la trajectoire
- Au bout de 1 minute, le robot abandonne la trajectoire actuelle, retourne à sa position initiale et l'exécution du programme s'arrête.
- Il ne faut décocher la case « le programme du robot tourne en boucle pour toujours » pour cette partie du TP. Ŵ
- $\Delta$ **Appeler le formateur avant de lancer le programme**
- **Penser à réduire la vitesse du robot a 20% Max**

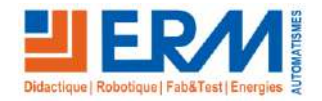

5.1.2 Ecrire la structure du programme et commenter les instructions à utiliser :